ويسمح لنا البرنامج بدراسة جائز ما بصورة مستقلة عن المبنى من خلال تحديدنا للخيار RC Beam Design للط وهو مّن بين الخيارات الرئيسية التي تظهر في القائمة المبينة في ( الشكل - 1- ) عند إستدّعاء البرنامج وبالضغط على هذا الأمر تظهر النافذة المبينة في الشكل التالي :

- --- -- --- --- --- -- --- --- --- -- --- --- --- -- --- --- --- -- --- --- --- -- --- --- --- -- --- --- ---

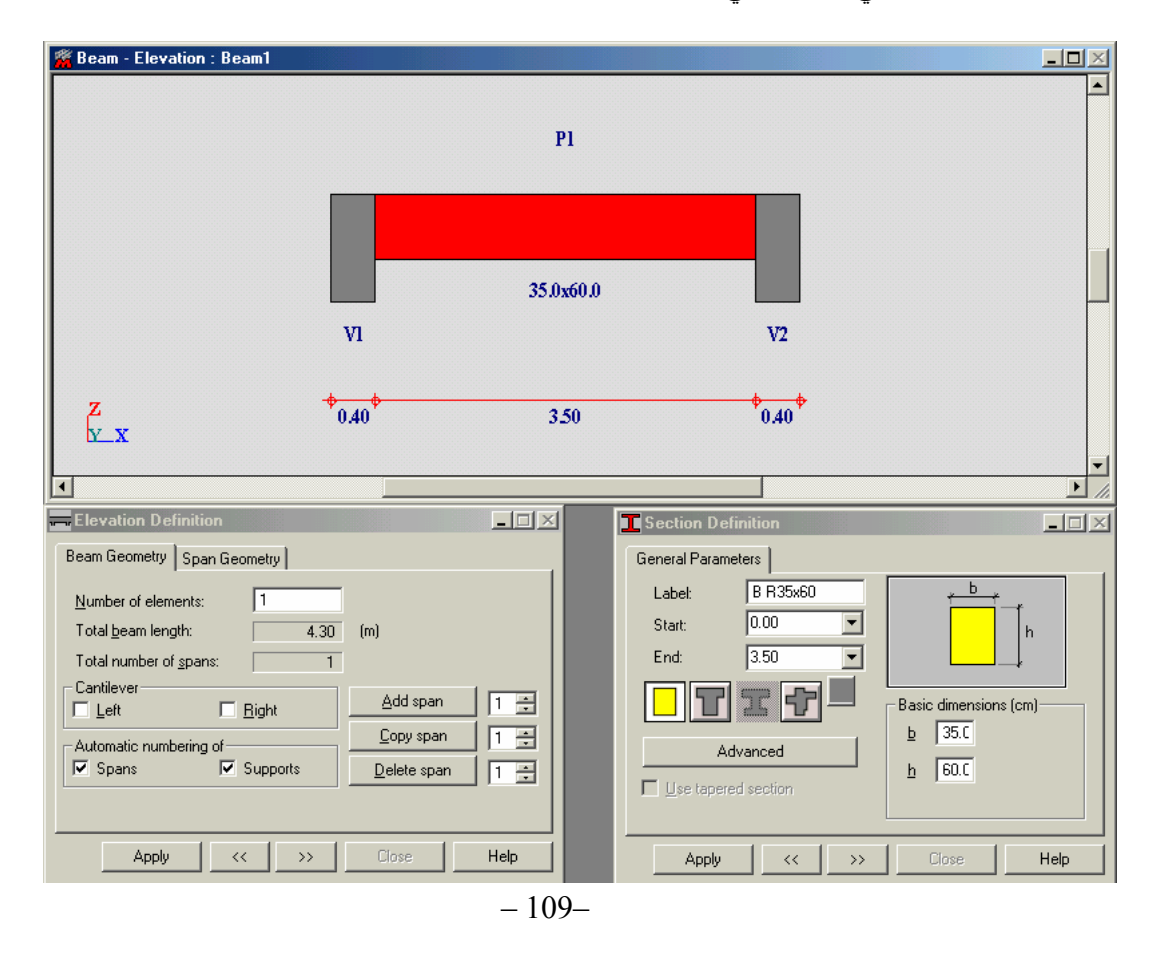

من خلال هذه النافذة بإمكاننا تمثيل أي نو ع من أنواع الجوائز فبالضغط على الأمر dd span نستطيع إضـافة فتحـة جديدة للجائز ونستطيع إضافة فتحة جديدة مماثلة للفتحة المحددة بالضغط على الأمر و sopy span ونحذف فتحة بالضغط على الأمر | Delete span | كما يمكن إضافة ظفر Cantilever من يسار الجائز | I∝l Left أو من يمينه | <u>Delete span |</u> وذلك بتفعيل النافذة التابعة للأمر وتحدد طول فتحة الجائز من نافذة الأمر | Length | التابعة للقسم | Span Geometry أما مقطع الفتحة فيحدد من خلال القائمة وبعد عملية رسم الجائز ننتقل لعملية توزيع الأحمال عليه ويتم ذلك بمساعدة الأمر Loads definition أضمَّل أو عن طريق تحديد الأمر ◘ المن حلال نافذة الأمر التي تحديد الأمر • الأمر Layouts وهنــا مــن الأفــضل تحديــدنا للخيــار الثــاني فهــو يتميــز عــن الخيــار الأول بظهــور القائمــة سBeam - Loads : Beam1 بالإضـافة إلـى القائمـة الأساسية لإدخـال الحمـو لات <mark>!!! Distributed loads: (new و</mark>ن من خـلال القائمة

إجراء التعديلات على نوع حالات التحميل وقيم الحمولة وعوامل تصعيدها وذلك بعد إدخال الحمولات عن طريق النافذة <mark>W</mark> Distributed loads: [new] أو بإدخالها مباشرة عن طريق القائمة <mark>Beam - Loads : Beam1 و</mark> عملية إدخال الحمولات هنا عملية سهلة ليس<u>ت</u> بحاجة إلى الشرح ولكن يمكن النتبيه هنا إلى أن الوزن الذاتي للجائز يتم إدخاله عن طريق الأمر مط<mark>ل</mark>حه التابع للنافذة Distributed loads: (new) بعد تحديدنا لـوزن المتـر المكعب مـن الخرسـانة مـن خـلال نافذة الأمـر Unit weight: التابعة للقسم Concrete من الأمر Calculation options أحمّ ليظهر بعد ذلك تحت إسم Self-weight ضمن القائمة آما في الشكل التالي :